## **How to Update an Address in MyJob**

Log into MyJob and select MU Employee Self Service

#### Select Personal Actions

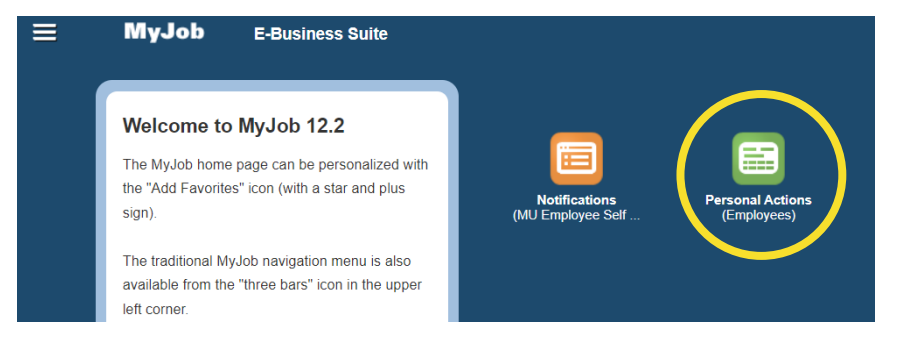

Select Personal Information and click the Start button

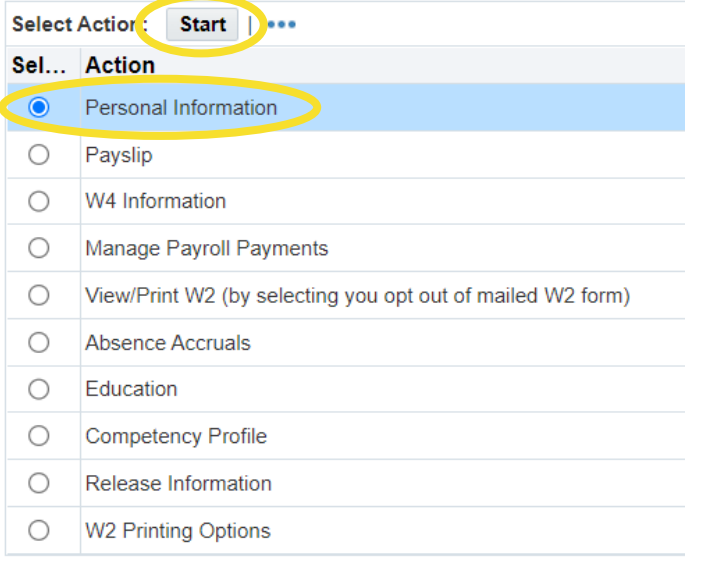

Review the address listed in the Main Address section

- If the address is correct, nothing further is needed
- If the address is incorrect, continue:

To update an address – click on the Update button in the Main Address section

#### **Main Address**

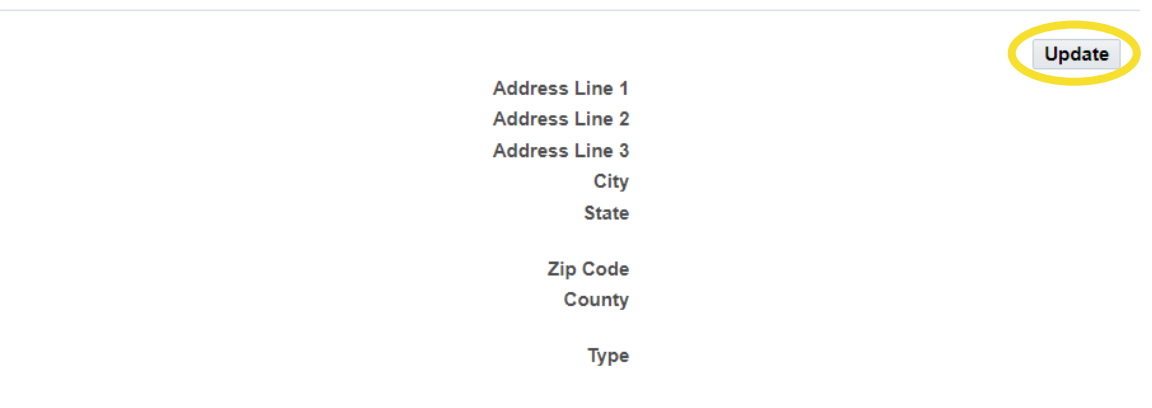

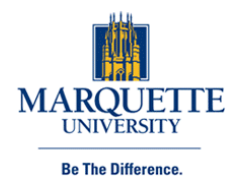

## **Main Address: Choose Option**

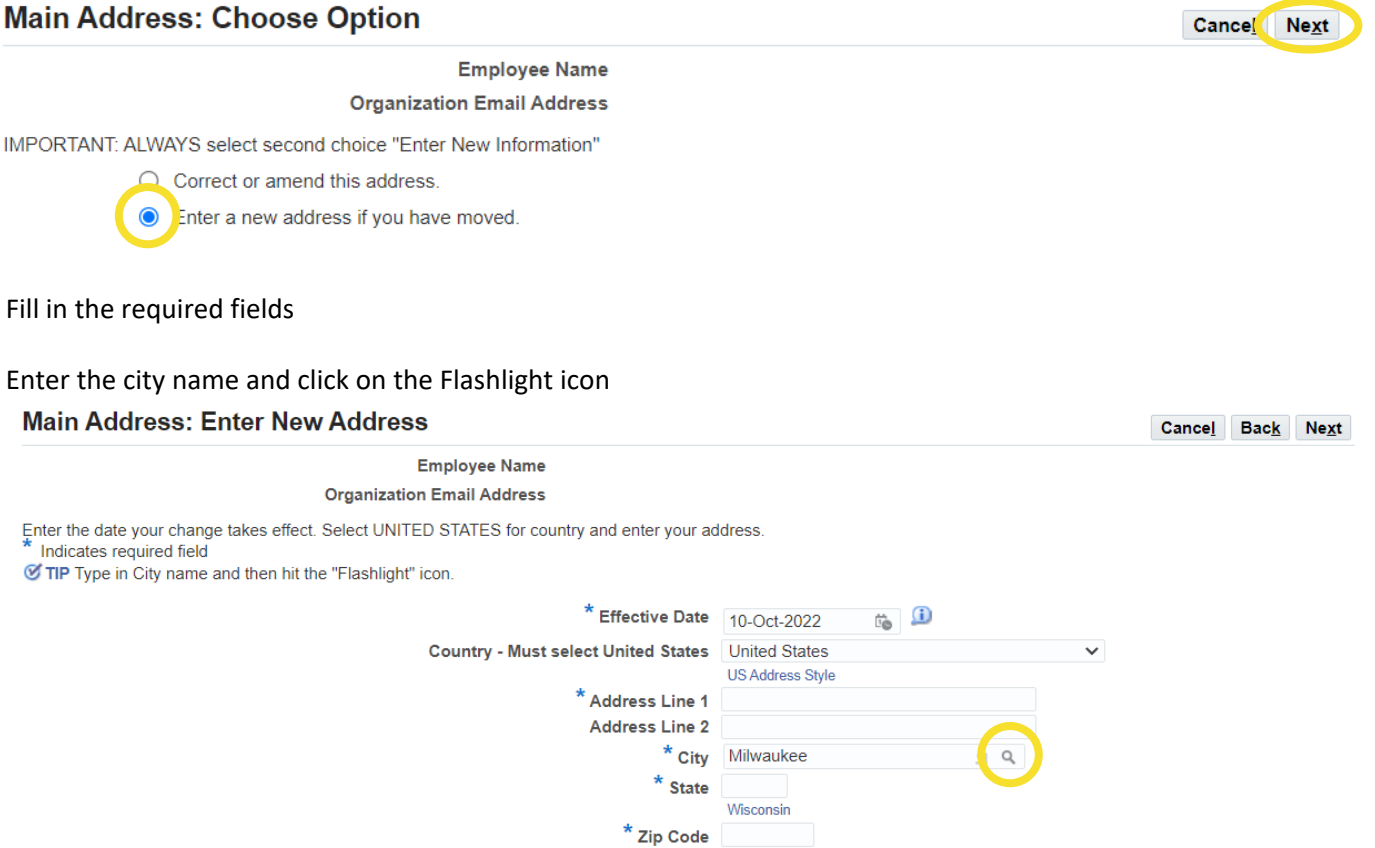

Choose the correct city, state, and zip code combination for the address you are entering, then click the Select button

County

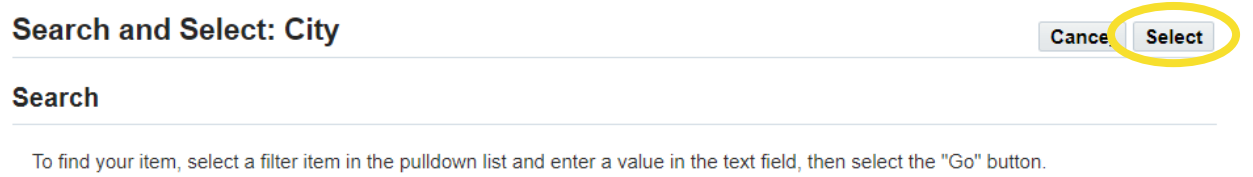

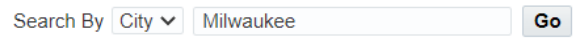

## **Results**

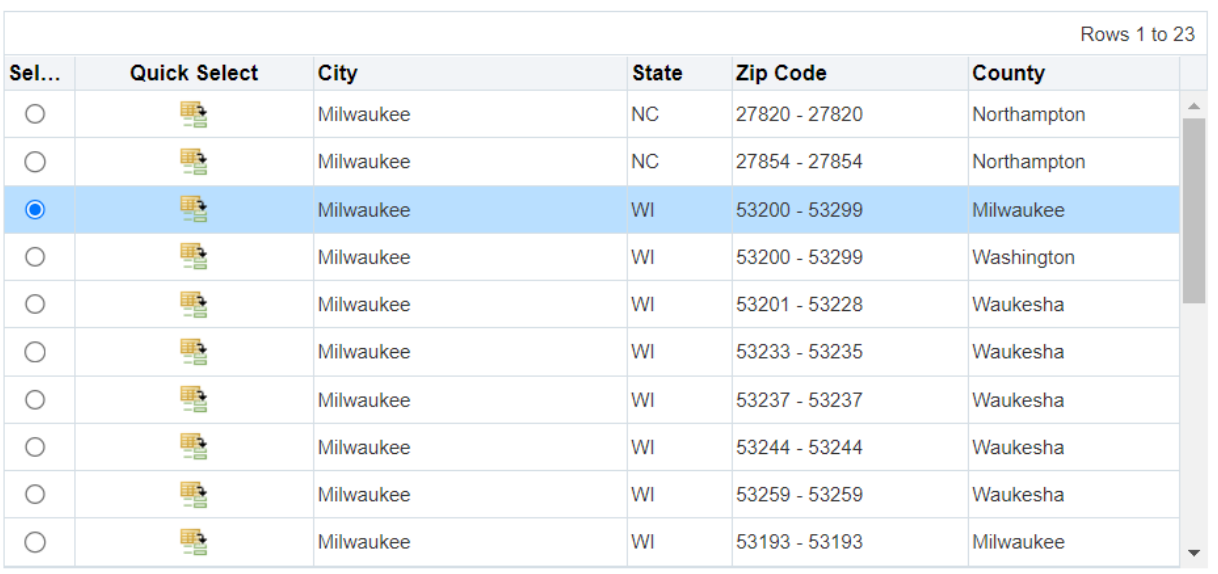

# You will return to the new address entry screen

# Once required fields are filled in, click the Next button

#### **Main Add** Enter No

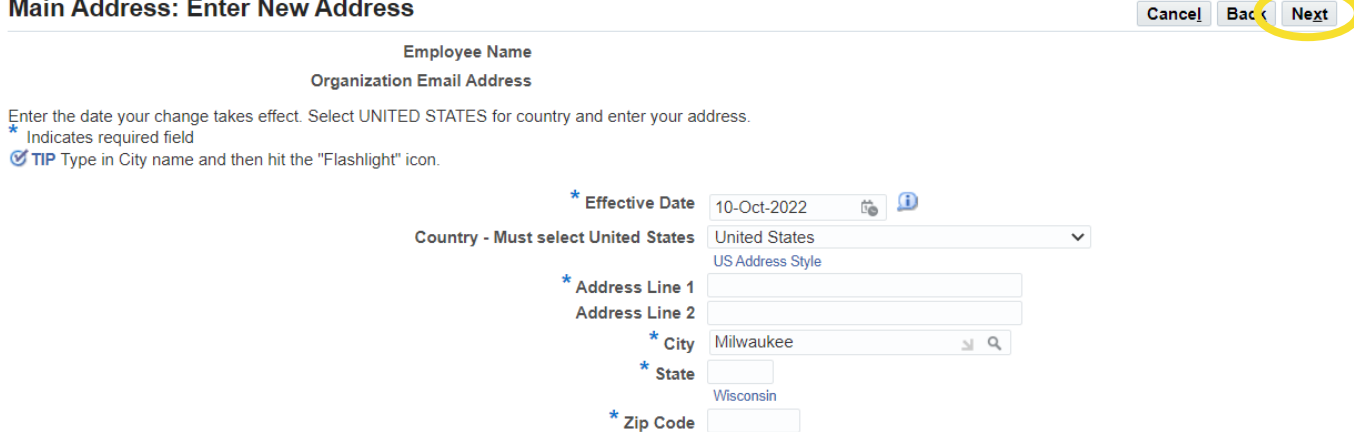

County

Review proposed changes and click Submit button